# **GUIDA ALLA DOMANDA DI AMMISSIONE CORSI DI DIPLOMA ACCADEMICO - ISIA ROMA PRIMO e SECONDO LIVELLO**

- **PRIMO LIVELLO DESIGN** - Sede di Roma **DESIGN DEL PRODOTTO** - Corso di Pordenone
- **SECONDO LIVELLO DESIGN SISTEMICO PER LA COMUNICAZIONE** - Sede di Roma **DESIGN SISTEMICO PER I SERVIZI E I PRODOTTI** - Sede di Roma **PRODUCT SYSTEM DESIGN** - Corso di Pordenone

### • **PIATTAFORMA PER L'INSERIMENTO DELLE DOMANDE DI AMMISSIONE**

Il Candidato inserirà la domanda di Ammissione per il nuovo Anno Accademico attraverso il **"Servizio Studenti"** del portale [Isidata](https://servizi13.isidata.net/home/Index.aspx)

#### • **DOCUMENTAZIONE DA ALLEGARE ALLA DOMANDA:**

Prima di procedere con l'inserimento della domanda on-line è necessario predisporre la seguente documentazione (prevista nei "Bandi" consultabili sul Sito dell'ISIA di ROMA [www.isiaroma.it\)](http://www.isiaroma.it/) che dovrà essere caricata nella sezioni "ALLEGATI" :

- 1. **scansione/immagine fronte e retro di un Documento di identità** in corso di validità;
- 2. **scansione/immagine del Codice Fiscale**;
- 3. **scansione dell'attestazione del versamento** di € 15,13 sul c/c n. 1016, con la causale "*Tassa per la selezione di ammissione ISIA ROMA"* (indicare *NOME COGNOME del Candidato e il nome del Corso e la Sede*);
- 4. **per i titoli di studio ottenuti all'estero**: **scansione della copia autenticata del titolo di studio** conseguito all'estero;
- 5. **il titolo di studio di accesso** dovrà essere indicato nella sezione "diploma conseguito" della scheda "ANAGRAFICA".

Seguire i passaggi di seguito indicati, compilando tutti i campi obbligatori e caricando gli allegati richiesti. Le domande incomplete saranno bloccate dal programma e non potranno essere inviate.

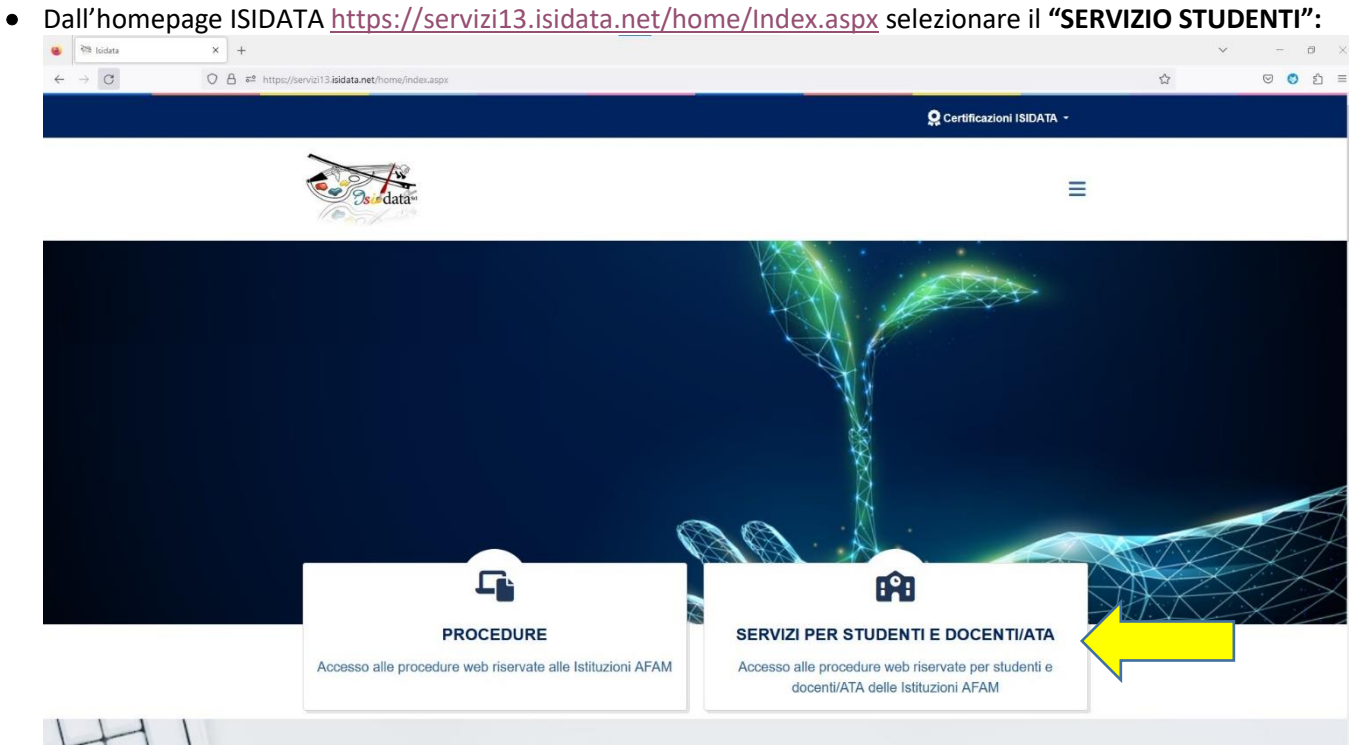

• Nella pagina successiva digitare il nome dell'Istituzione **"ISIA":**

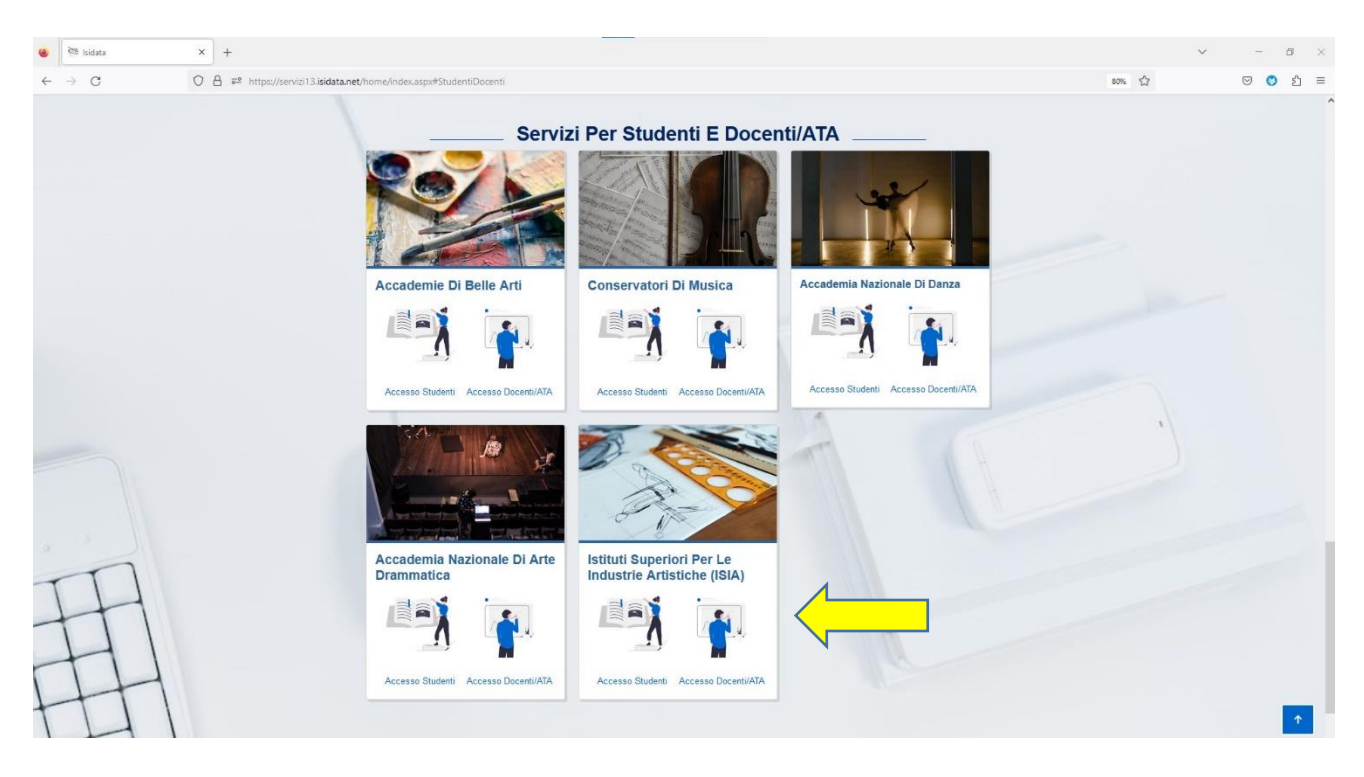

- Nella sezione successiva si aprirà il MENU PRINCIPALE dal quale scegliere l'opzione:
	- **1. "Inserimento domanda di AMMISSIONE"**.

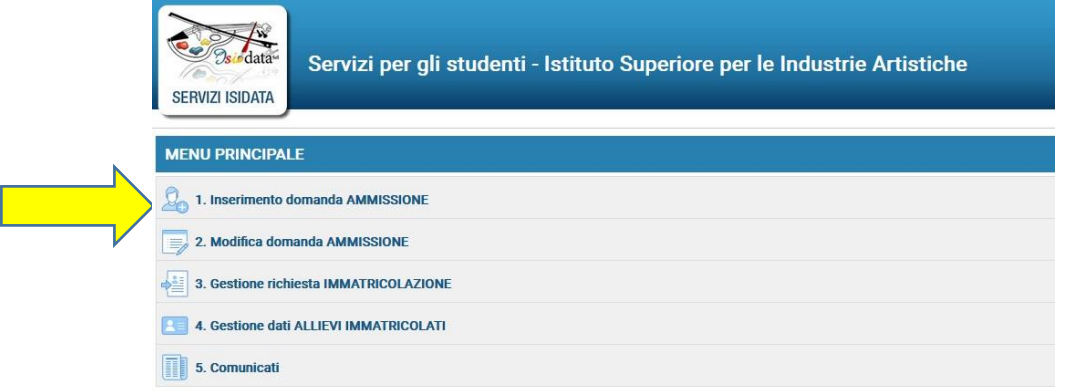

• Dal menu a tendina della finestra successiva selezionare **"ISIA ROMA"**:

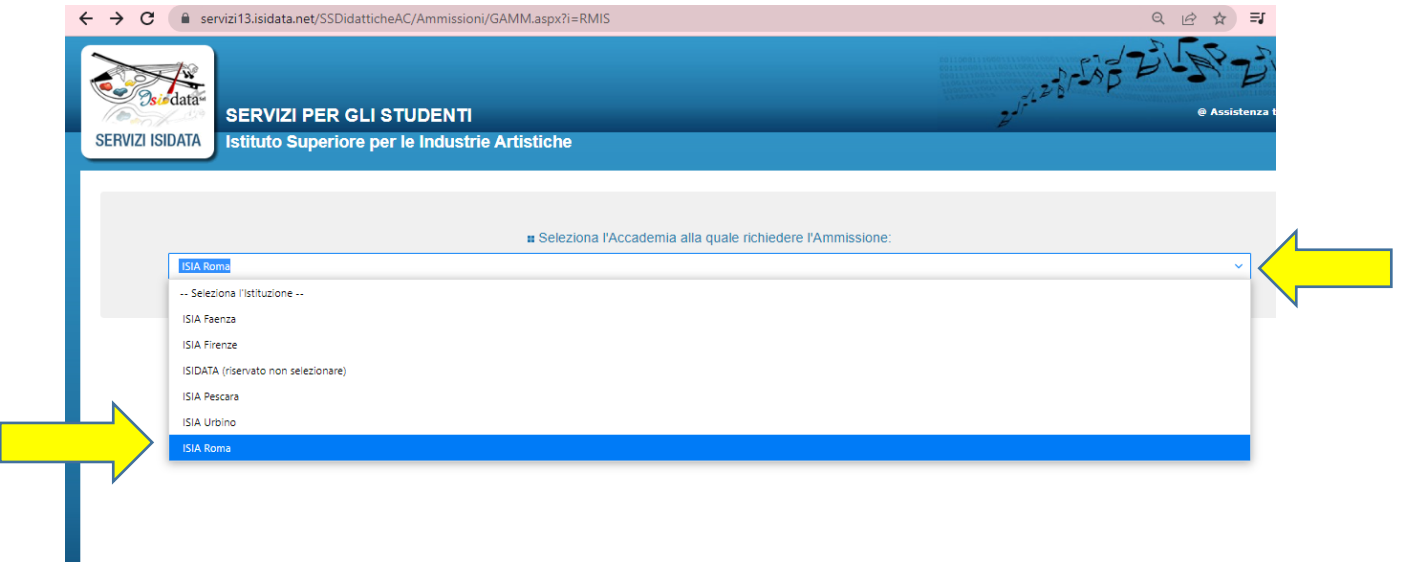

Il sistema mostrerà la seguente sezione dove dovranno essere inseriti il NOMINATIVO del CANDIDATO e E-MAIL per la creazione delle credenziali di accesso:

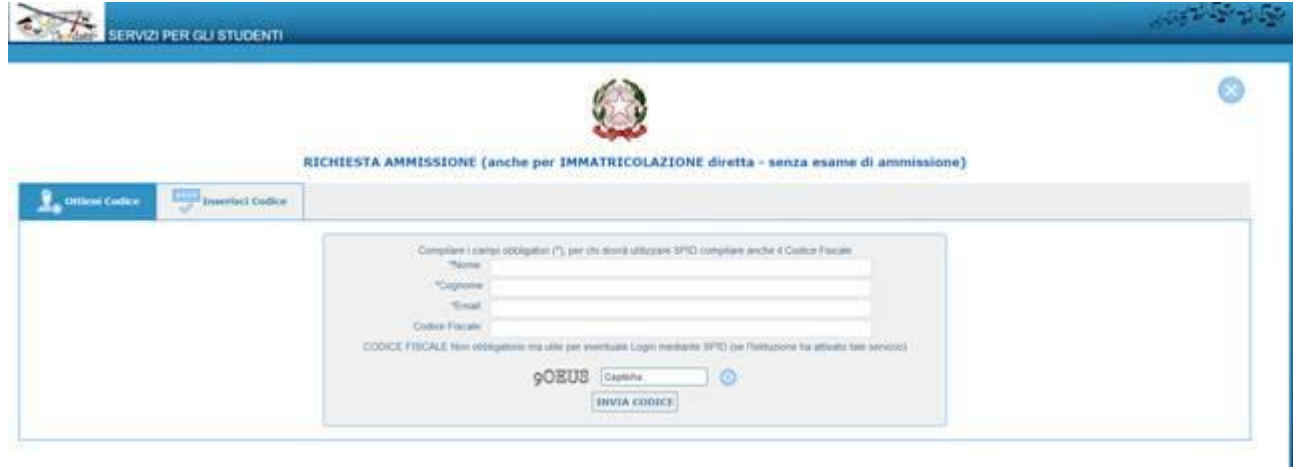

Compilare i campi obbligatori, (relativamente al CODICE FISCALE, non è obbligatorio ma utile per eventuale Login mediante SPID - se l'Istituzione ha attivato tale servizio).

Cliccate su "INVIA CODICE", e il sistema invierà all'email precedentemente digitata, il codice di controllo.

La pagina successiva riporterà la seguente scheda, dove si dovrà inserire il codice e cliccare avanti.

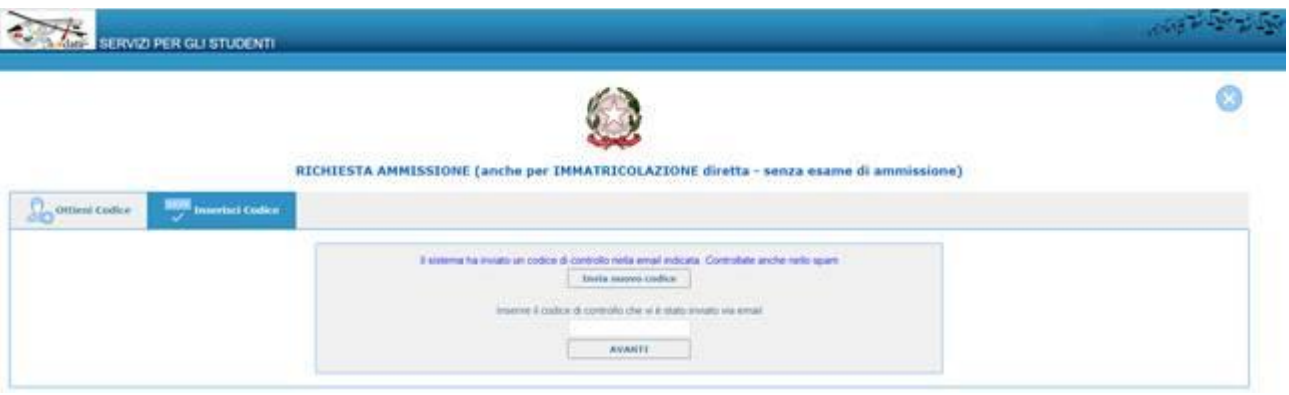

Sul client di posta all'indirizzo e-mail indicato in precedenza, si dovrà recuperare il codice di controllo.

Controllare anche nello SPAM e, se non ricevuto il codice, richiedere un nuovo codice cliccando su "Invia nuovo codice". Inserire il codice di controllo e cliccare su AVANTI.

Dopo aver cliccato AVANTI comparirà il seguente messaggio, digitare "ok Vai all'Ammissione" e si potrà accedere all'inserimento dei dati relativi alla RICHIESTA di AMMISSIONE.

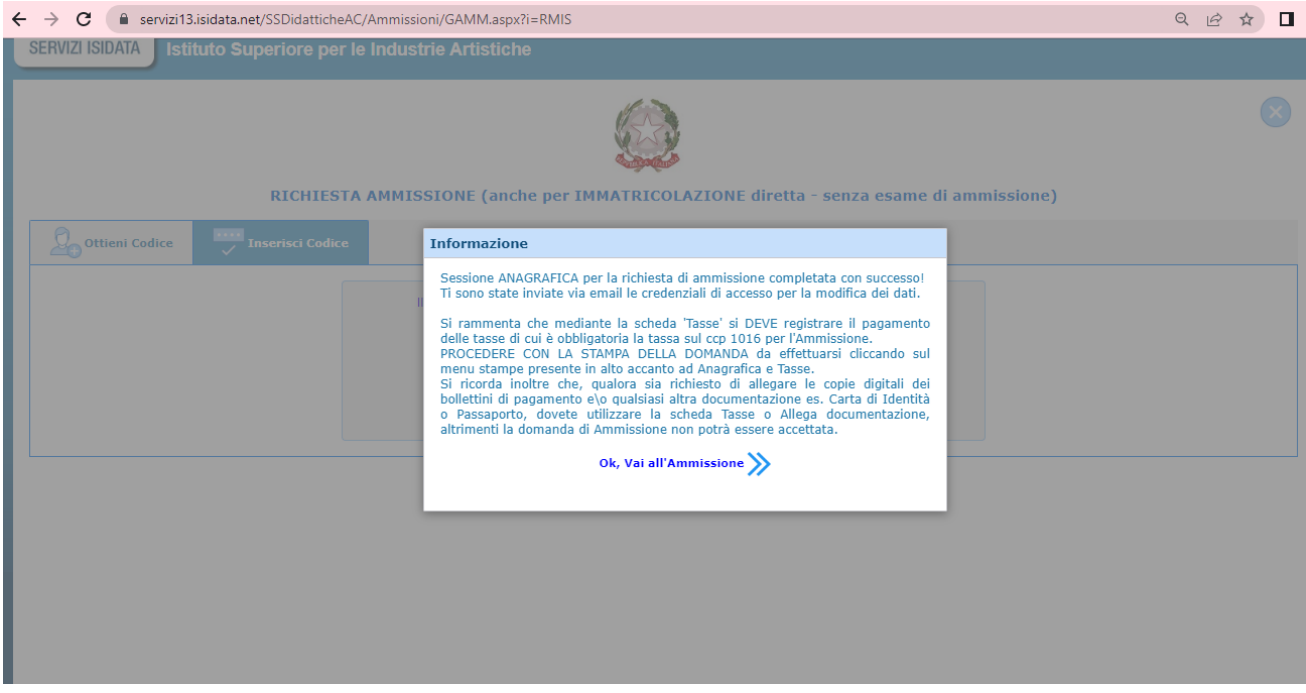

Accedere alla richiesta di ammissione compilando i dati anagrafici nei relativi campi di testo; i campi digitati precedentemente sono già compilati (Es. Nome, Cognome e NCF.)

## **1. ANAGRAFICA**

• La scheda per l'inserimento dei dati del Candidato va compilata in ogni sua parte.

**IMPORTANTE:** mediante il menu a tendina presente al di sotto del nominativo, si dovrà **selezionare il CORSO ACCADEMICO per il quale s'intende INSERIRE la RICHIESATA di AMMISSIONE.**

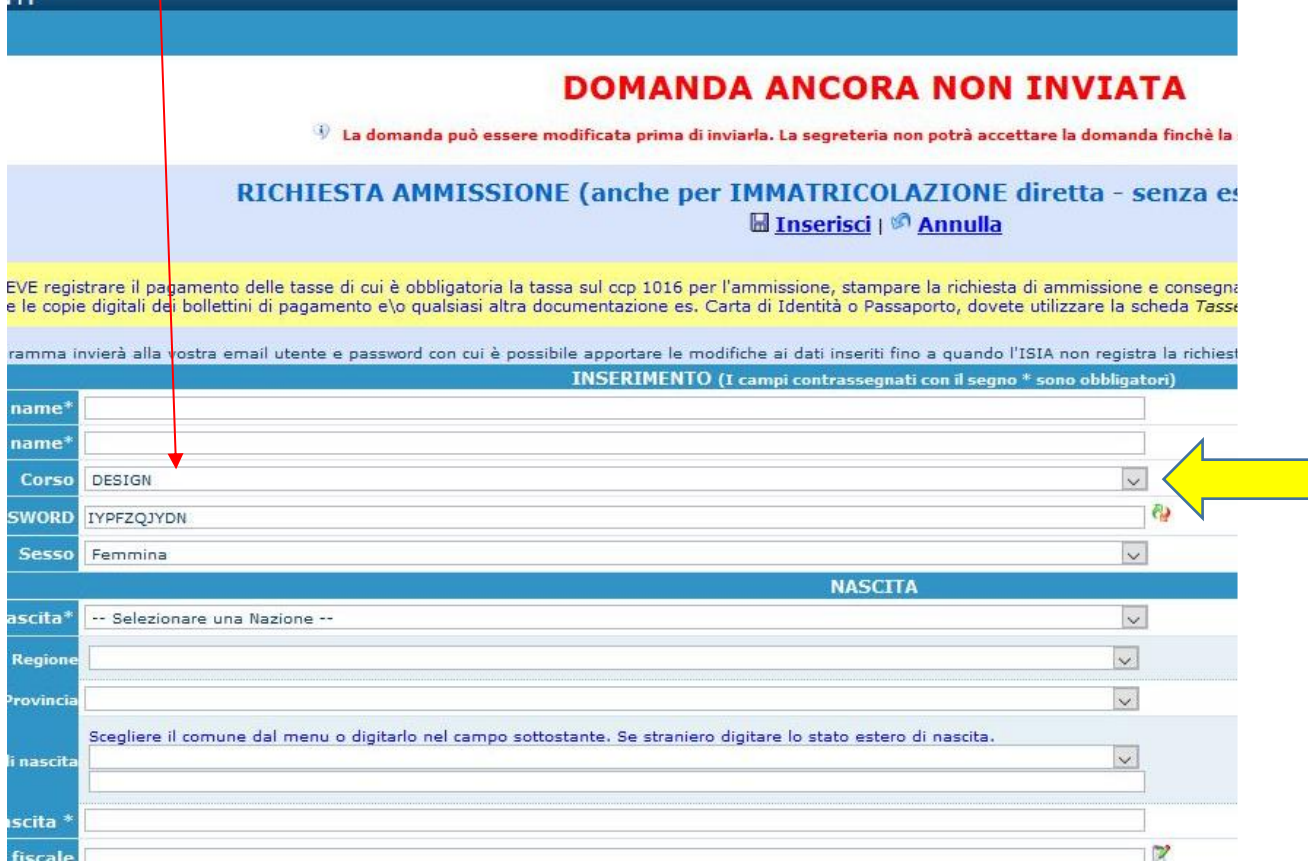

Terminato l'inserimento dei dati personali del Candidato, cliccare su **"SALVA"**.

**NB: in questa fase la DOMANDA risulterà ANCORA NON INVIATA (vd. scritta in rosso in alto alla scheda).**

### **2. TASSE e ALLEGA DOCUMENTAZIONE**

Inserire la TASSA e GLI ALTRI ALLEGATI OBBLIGATORI PREVISTI DA BANDO prima di **STAMPARE LA DOMANDA** per il completamento e per la validità della stessa. **Pertanto è necessario effettuare il pagamento della tassa prima di compilare la Domanda on-line.**

Per l'inserimento della "**Tassa di selezione ammissione"**, cliccare su **"Tasse"**, e verrà visualizzata la sezione relativa alla **"Tassa selezione ammissione"**:

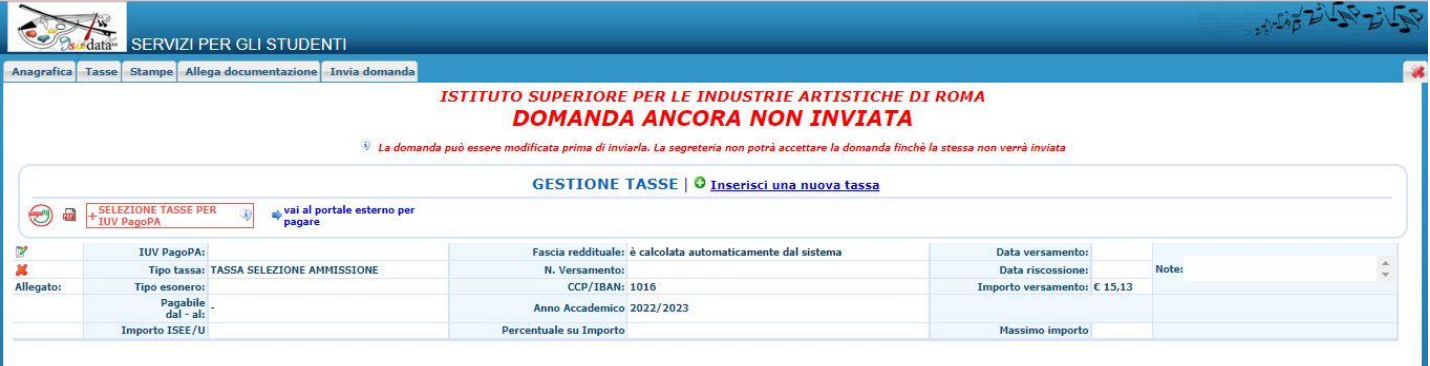

Compilare i dati nella finestra successiva; cliccare sull'icona "block-notes" per allegare la scansione/immagine della ricevuta di avvenuto pagamento nei formati: **JPG** o **PDF.** Per eliminare una tassa già inserita cliccare sulla crocetta rossa. Compilare la finestra successiva con i dati relativi alla tassa selezione ammissione (NB: il pagamento va effettuato sul c.p.1016 tramite bollettino postale o Iban IT45R0760103200000000001016, **E NON TRAMITE PAGOPA**).

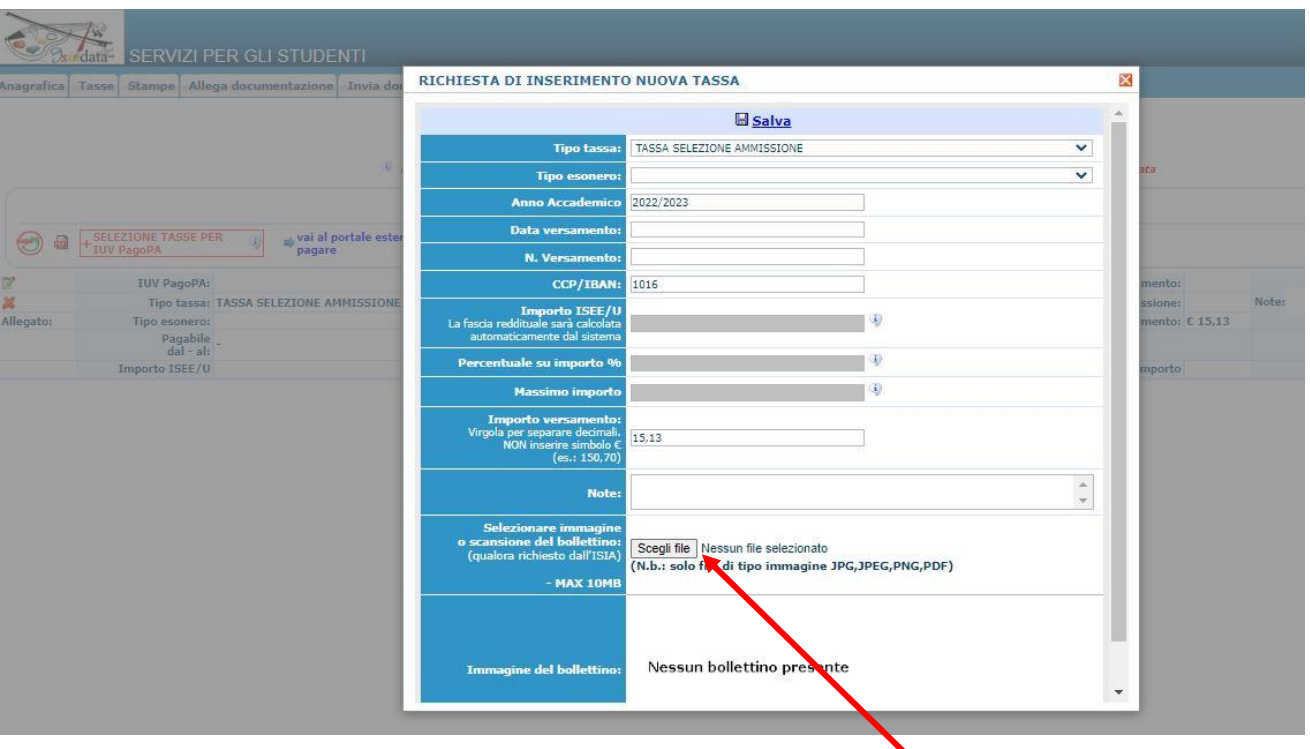

Tramite questo comando allegare la scansione/immagine della ricevuta di pagamento.

Dalla sezione ALLEGA DOCUMENTAZIONE procedere con il caricamento della restante documentazione richiesta dal Bando; inserire gli allegati tramite:

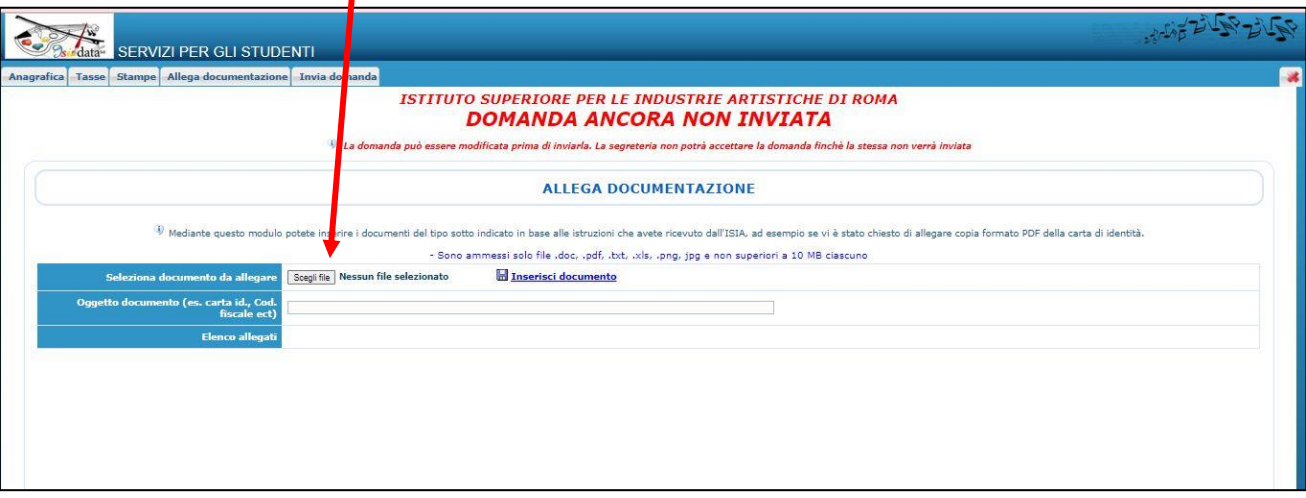

## **3. STAMPE**

Dopo aver effettuato l'inserimento della Tassa e degli allegati procedere con la stampa della Domanda di Ammissione.

Per stampare la Domanda di ammissione selezionare **"Stampe"** e scegliere l'opzione

**1. ["MODELLO DI RICHIESTA AMMISSIONE/SETTIMANA ORIENTAMENTO"](javascript:WebForm_DoPostBackWithOptions(new%20WebForm_PostBackOptions(%22ctl00$cp1$LinkButtonAmm%22,%20%22%22,%20false,%20%22%22,%20%22DomandaAmmissioneScelte.aspx%22,%20false,%20true)))**.

Scegliere la stampa **con gli allegati "visibili".**

**DOPO AVER FIRMATO LA DOMANDA È NECESSARIO CARICARE LA SCANSIONE/IMMAGINE NELLA SEZIONE "ALLEGA DOCUMENTO".**

## **4. CONFERMA I DATI ED INVIA LA DOMANDA**

Dopo aver inserito tutti gli allegati richiesti, verificare l'esattezza dei dati prima di effettuare l'invio definitivo. La domanda infatti **non sarà più modificabile**.

Verrà visualizzato l'ELENCO di tutti i campi obbligatori richiesti, e saranno evidenziati in rosso i dati mancanti e da completare.

Fase conclusiva: **"CONFERMA I DATI ED INVIA LA DOMANDA"**.

## **5. MODIFICA DOMANDA DI AMMISSIONE**

Possono essere inserite modifiche fino a quando non è stato effettuato l'invio definitivo.

Per modificare la domanda già inserita: da homepage ISIDATA selezionare **"SERVIZIO STUDENTI"**, poi **"ISIA"** e l'opzione **2. "Modifica domanda di ammissione**" dal menu principale.

Dopo aver selezionato l'Istituzione inserire il **Codice** e la **Password** ricevuti via mail, e accedere alla "Gestione domanda di ammissione".

Per qualsiasi tipo di problematica rivolgersi alla segreteria dell'Istituzione.